# 河北科技师范学院

### 成人教育交费系统登陆说明

友情提示:为使系统能更好地显示本系统页面,建议您采用【火狐浏览器】或 【360 浏览器极速模式】运行本系统。

打开浏览器,在地址栏中输入 [https://jxjyxy.hevttc.edu.cn/,](https://jxjyxy.hevttc.edu.cn/)进入如下登陆界面, 下拉找到"成人高等教育平台"入口

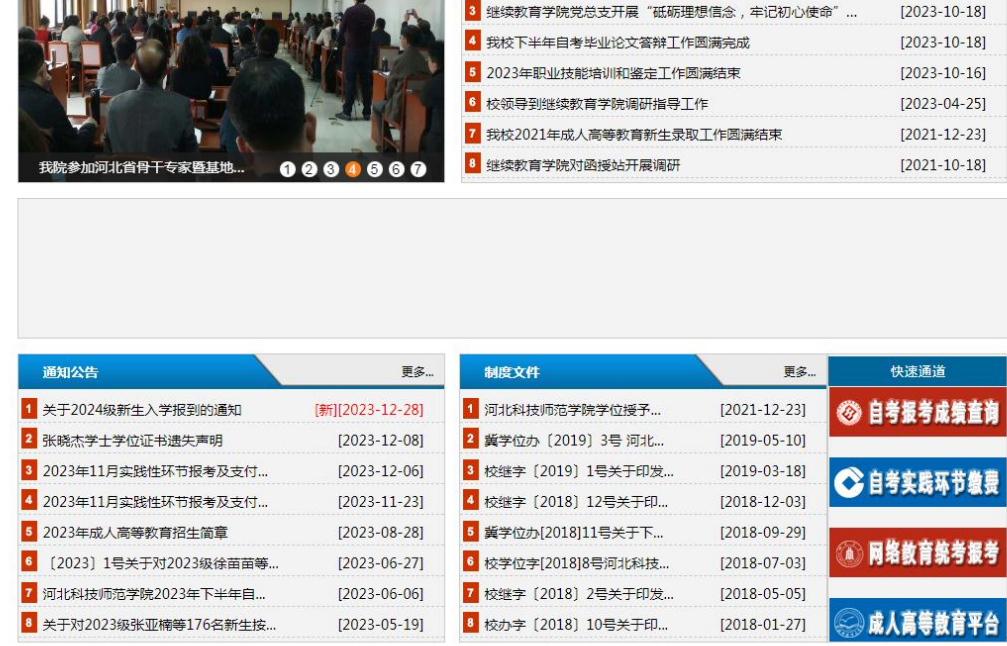

#### 点击进入如下界面,并在右上角找到"登录"

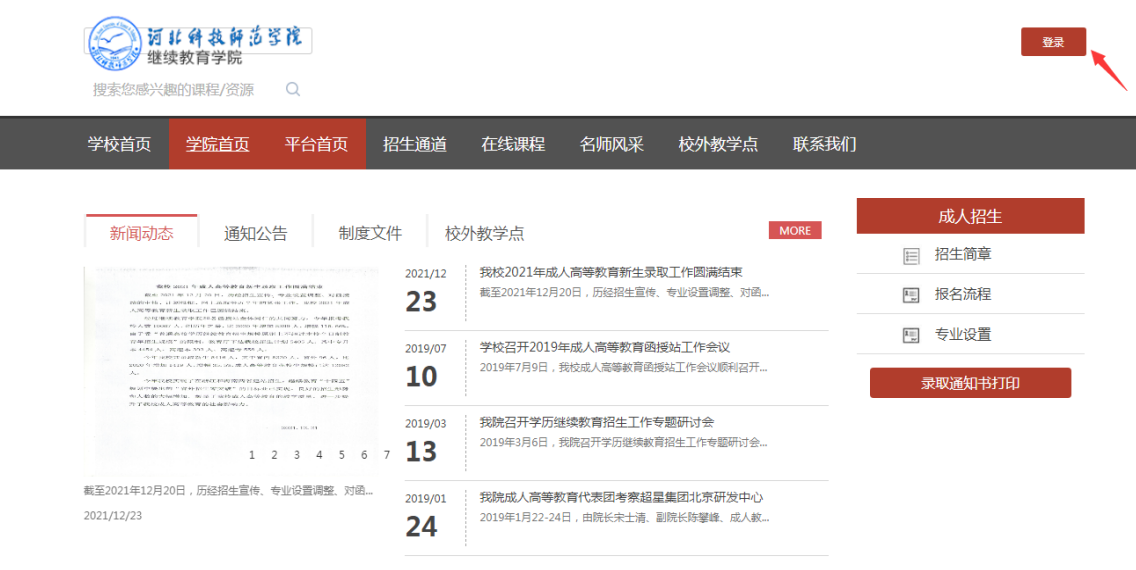

课程体验 Course experience

 $\overline{\phantom{0}}$ 

#### 点击"登录",弹出窗口,输入账号、密码、验证码

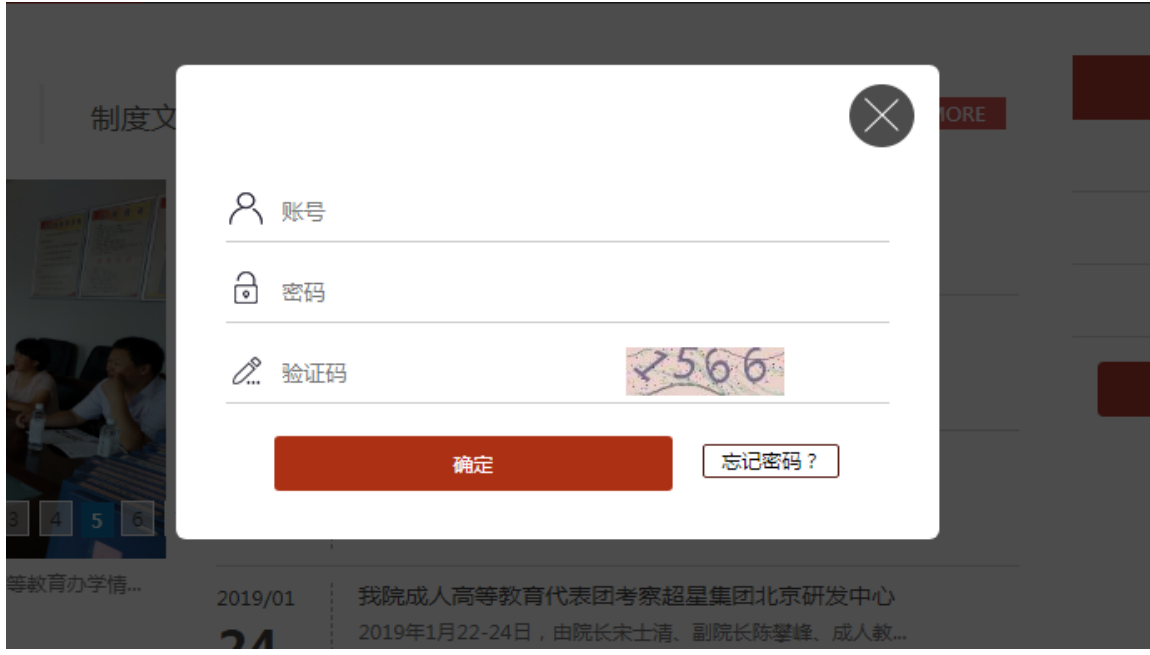

#### 登录后找到左侧"扫码缴费"

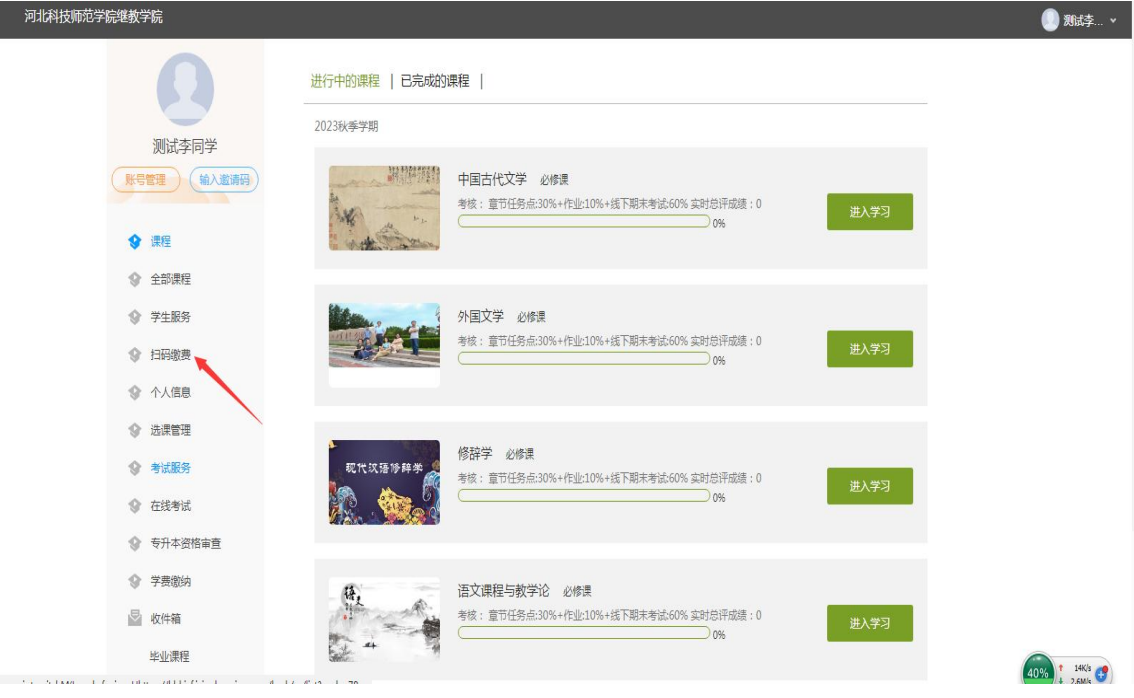

## 点击并用手机扫描二维码,进入如下交费系统

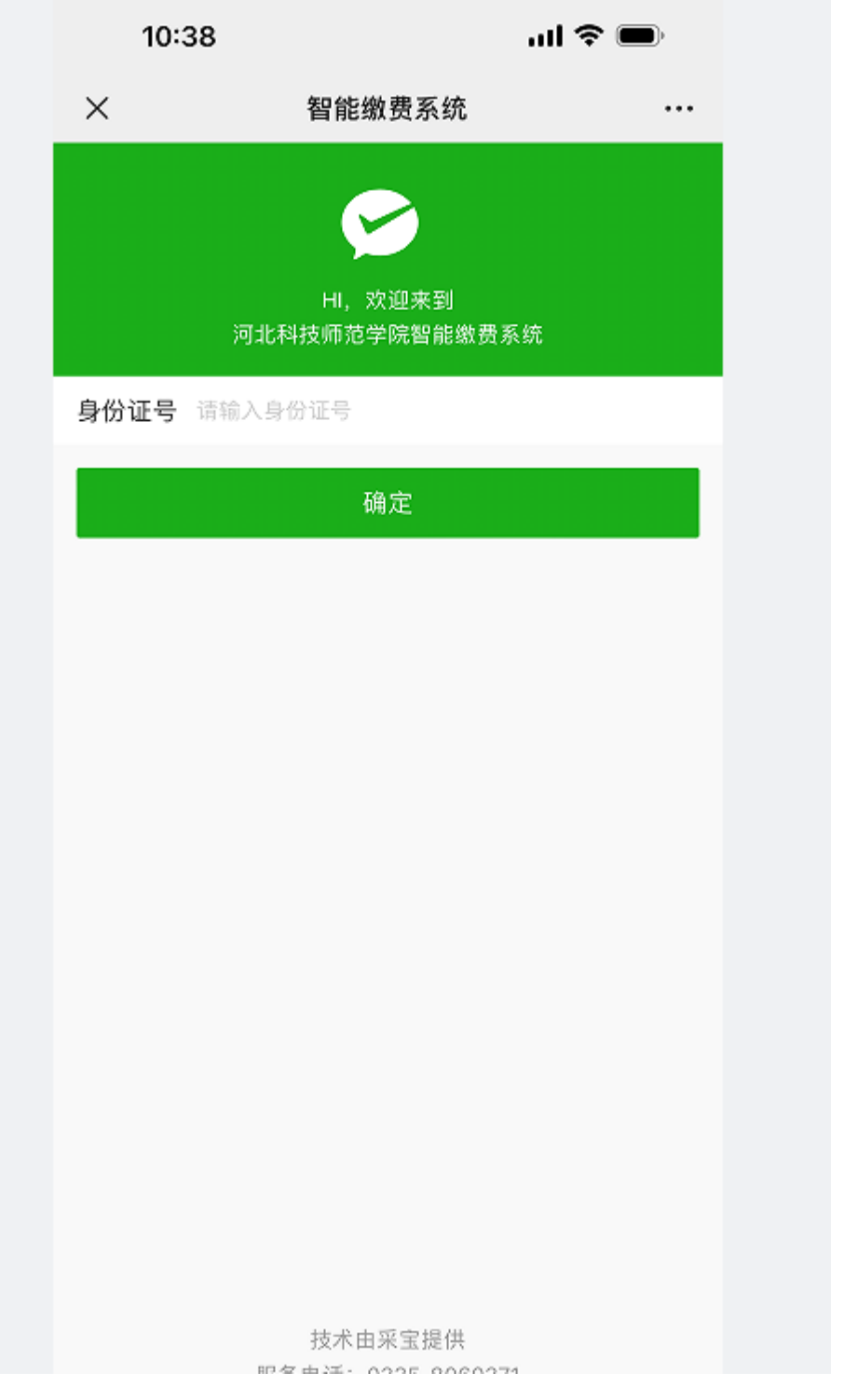

在"输入身份证号"一栏中输入学号(请注意:输入一定是学号),弹出相关学生姓 名、年级、专业、交费标准等信息,请核对无误,按照标准缴纳相应学费。